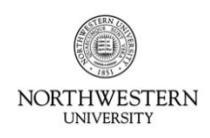

### **Kronos Information**

All Exempt Staff must record their leave time on the "My Time Sheet" view within the Kronos Time System. Exempt staff must enter and approve leave on a monthly basis, by the 6th of the following month. (For example, all September vacation, sick, and floating holiday time must be entered and approved by the employee by October 6.)

- **Access Kronos with your NetID and Password at:** <http://www.northwestern.edu/kronos/>
- You must access Kronos from an on-campus computer or using the VPN.
- For additional information, including a list of compatible operating systems, Java versions, and browsers, see the Kronos website at: [www.northwestern.edu/hr/current-employees/using-kronos-time-entry/](http://www.northwestern.edu/hr/current-employees/using-kronos-time-entry/)
- For assistance, contact the Kronos Help Desk at 847-467-7606 or [mytime@northwestern.edu.](file:///C:/Users/cmt537/Desktop/DCFS%20Attestation/mytime@northwestern.edu) You may also attend an open lab session on either campus for one-on-one assistance. See the website above for Open Lab times.

#### **Tips and Reminders**

- Exempt Staff need only enter approved leave time (Sick, Sick Family, Bereavement, Vacation, Jury Duty, and Personal Floating Holiday). Regular time and official University holidays should not be recorded.
- Entering leave time does not constitute approval by a manager; employees must follow departmental guidelines for requesting time off.
- It is recommended that leave time be entered on a rolling basis as it is taken. By the  $6<sup>th</sup>$  of each month, employees must have entered and approved their leave time for the entire previous month.

#### **Navigating the "My Timecard" Page**

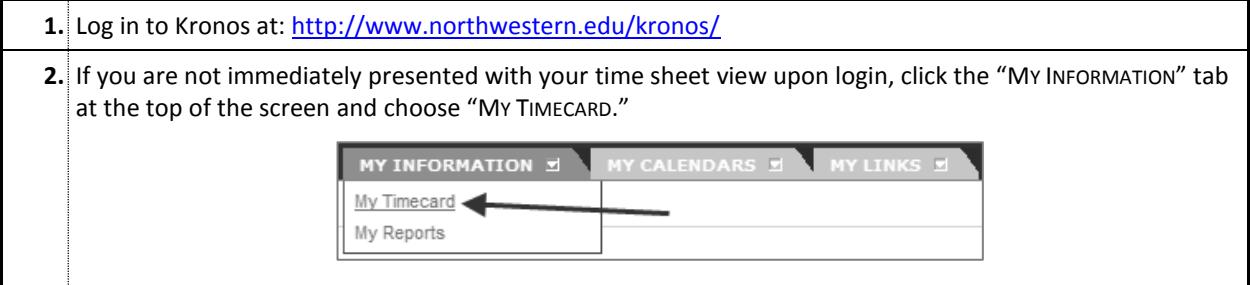

#### **The top of the page displays each week in the current month:**

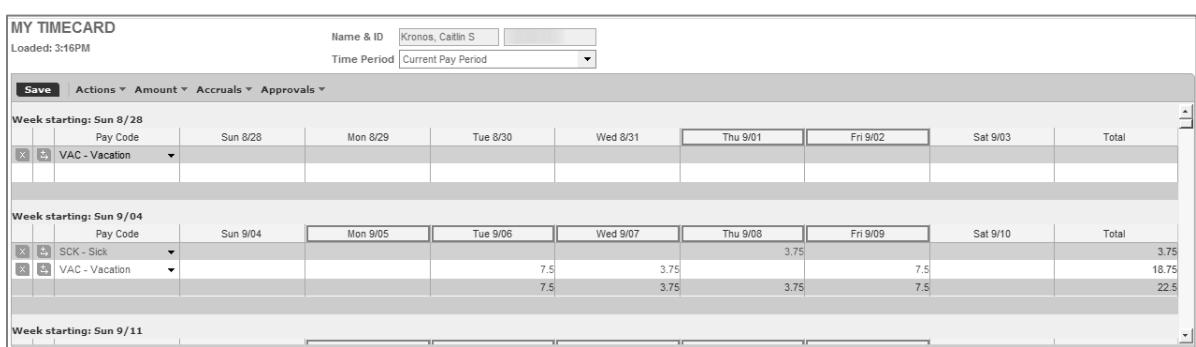

Use the scroll bar on the right side to view all weeks for the month.

- Days outlined in RED are days on which no leave time has been entered; days outlined in BLUE indicate days on which you have recorded leave time.
- You will notice that entered leave time is displayed in hours; this is simply the way Kronos records leave. Even though hours are shown, exempt leave is considered either a "whole day" or "half day".
- **The bottom left of the screen shows how much leave time you have already entered in** *hours***:**

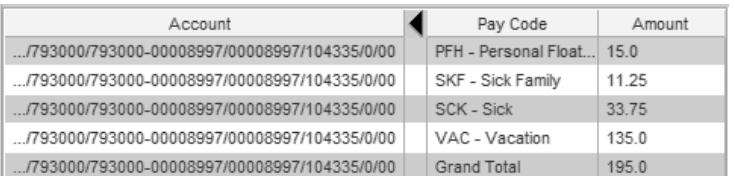

 Note that the "Amount" displays in hours; this is a function of Kronos. To determine the number of days you have taken, divide the number by 7.5, 8.0, or the hours equivalent of a "day" for your schedule.

**The bottom right displays the available leave time you have accrued but not yet used in** *days***:**

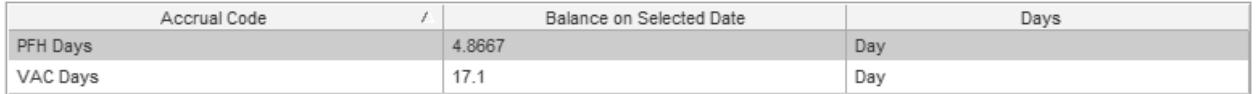

- You can check your balance for any day of the year by simply clicking that day at the top of the screen. After clicking a specific date, this box will update with your available time as of the chosen date.
- Even though the accruals may display in fractions of a day (as above), exempt employees are allowed to record only whole or half days of time off.

## **Recording Leave Time**

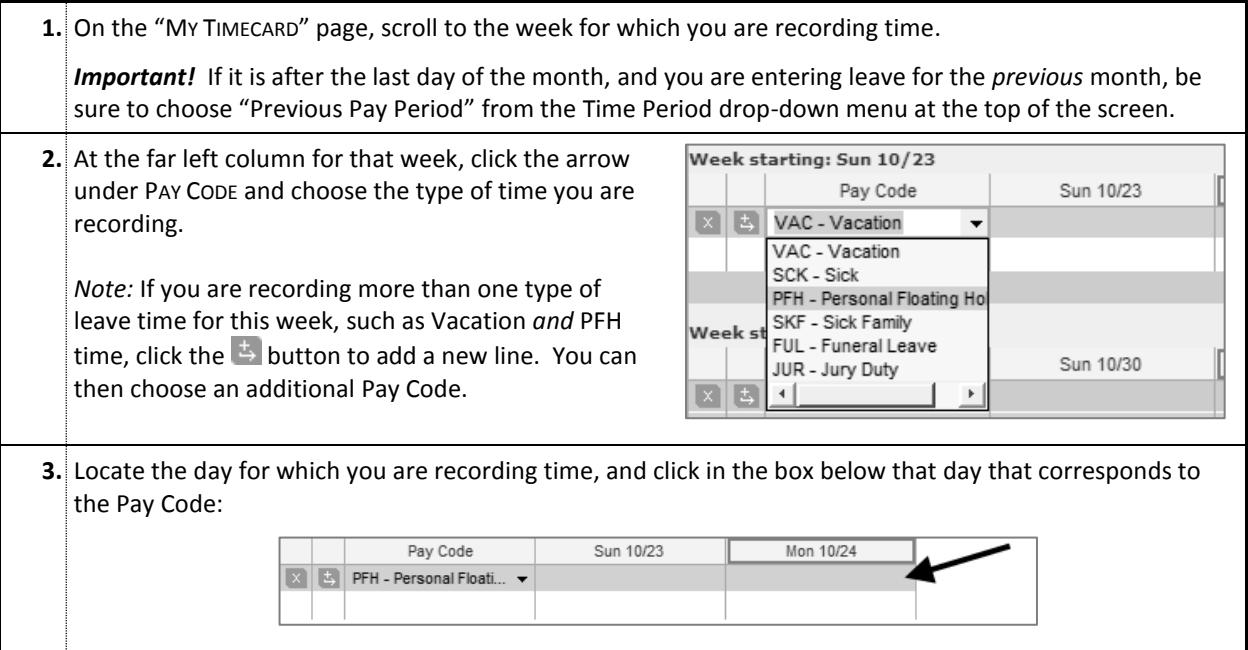

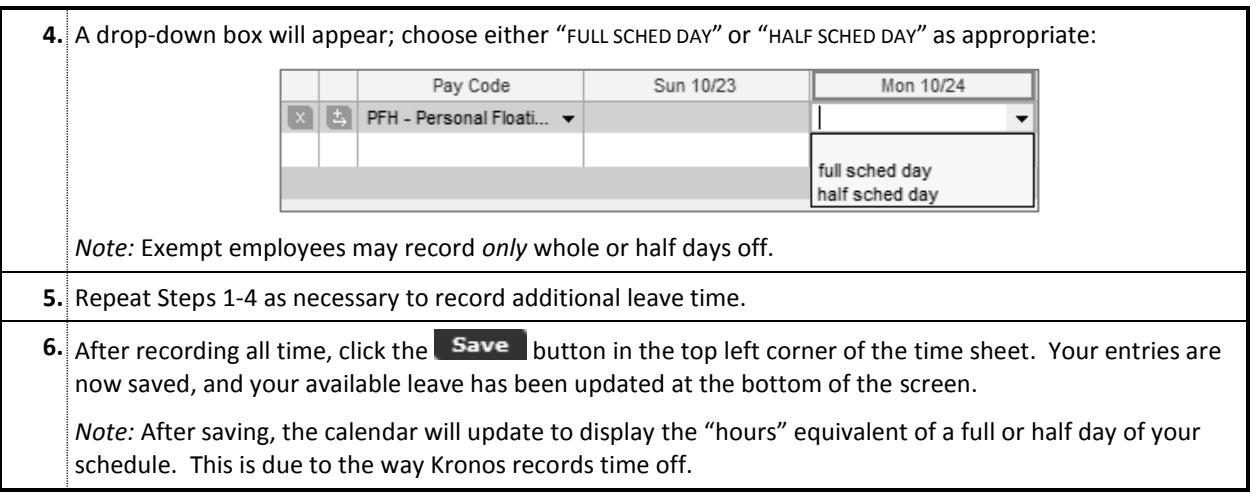

## **Changing/Removing Previously Recorded Time**

You may change or remove previously recorded time and/or Pay Codes using the procedure above. To remove time for a specific day, simply click in the appropriate box (Step 4) and choose the blank option from the dropdown menu.

You are allowed to change, delete, and add Pay Codes and leave time for a particular month only until that month is approved by your manager.

## **Reviewing Your Available Leave Balance**

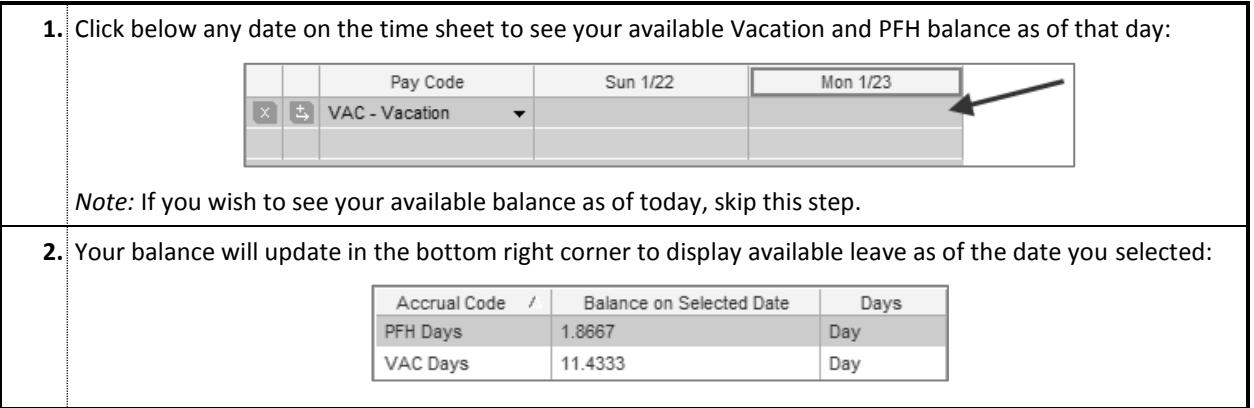

# **Approving Your Leave**

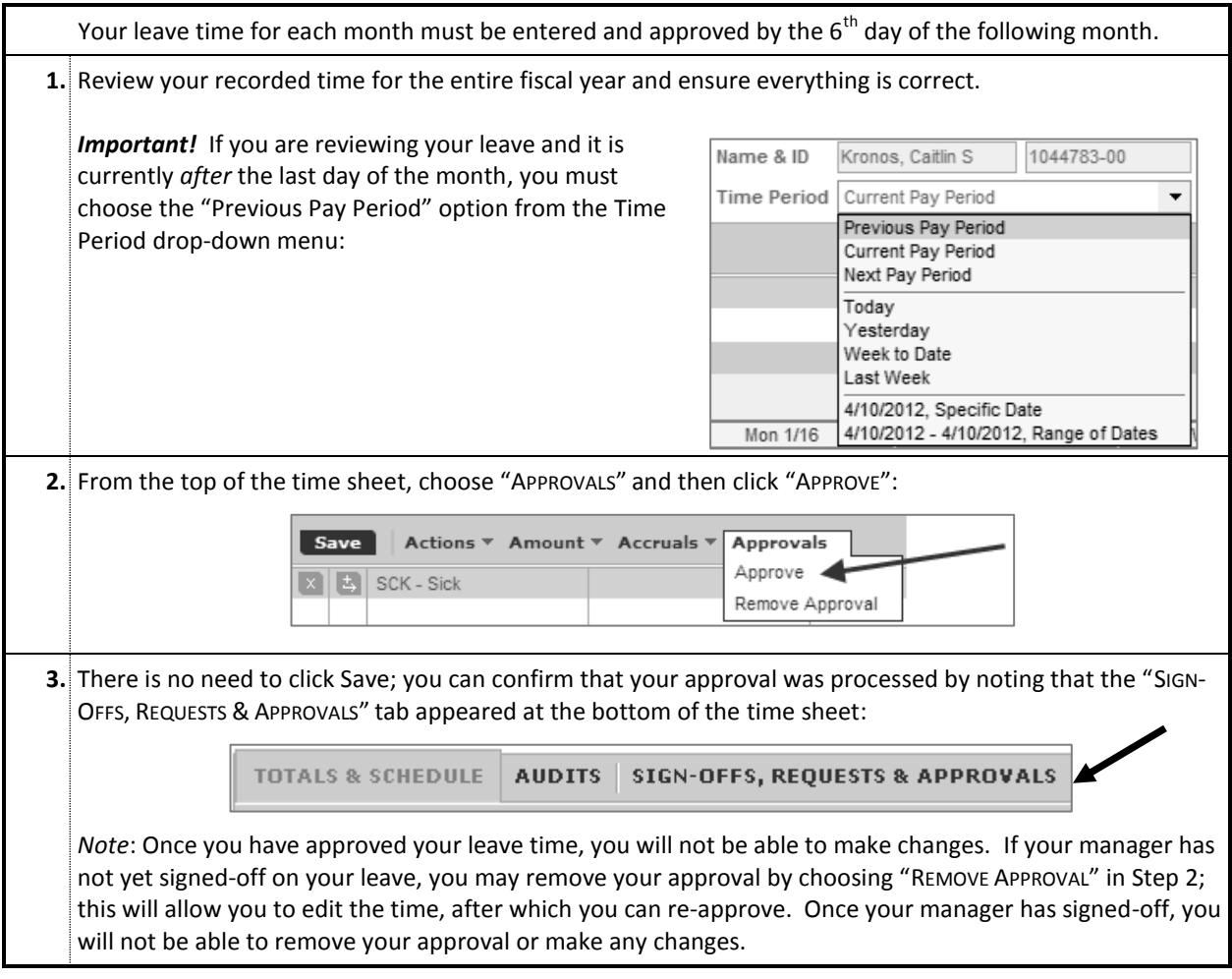

*Questions or Problems? Contact the Kronos Help Desk at 847-467-7606 or [mytime@northwestern.edu.](mailto:mytime@northwestern.edu)*